# **Aviosys** 睿意科技 **- Shutdown On Lan**

### 安裝手冊 **Ver.1.0**

該手冊僅提供 Shutdown On Lan 的安裝過程和基本操作. 若有使用該功能的需求, 請聯繫客服取得此功能.

客服連結: https://www.aviosys.com/products/contactus.html

Shutdown On Lan 啟動程序:

- 1. 解壓縮 "Shutdown\_On\_Lan.zip" 檔案
- 2. 解壓縮完後, 請點擊 "IPPowerOFFDelayservice" 檔案
- 3. 在此檔案夾中, 請根據您電腦的 OS 選擇裡面的檔案.

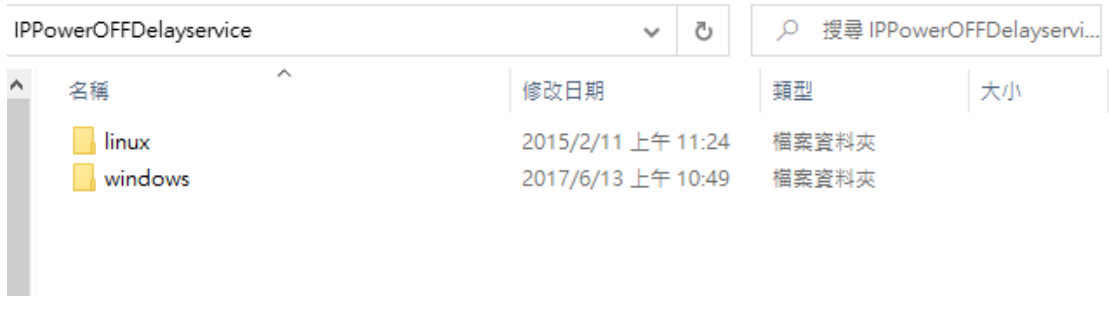

4. 以 Windows 檔案為例, 點進 Windows 檔案夾並將下方圖片中紅箭頭指的 "IPPowerOffDelayservice" 啟動.

請注意**:** 請在點擊該檔案時先按右鍵, 並點選 "以系統管理員身分執行". 開啟該檔案一定要經過此步驟.

若不經過管理員執行該檔案, 將無法正常運行.

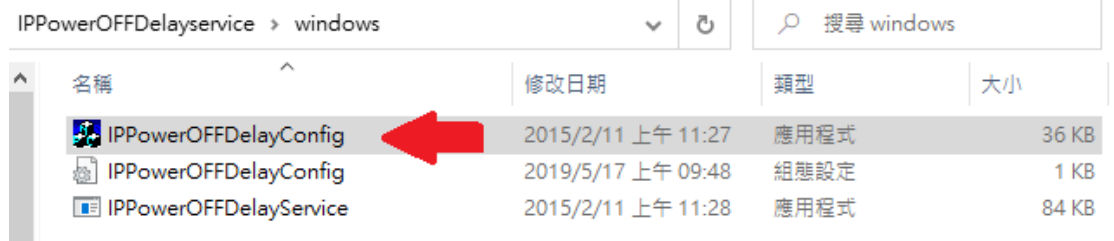

5. 開啟 "IPPowerOFFDelayservice" 後, 請依照下方圖片中紅框內的 Power OFFDelay 設定您的裝置.

您可透過在裝置裡的頁面中找到該裝置的 IP, HttpPort 和 MAC. (位於 System 裡的 Information 和 Network 裡的 Setting)

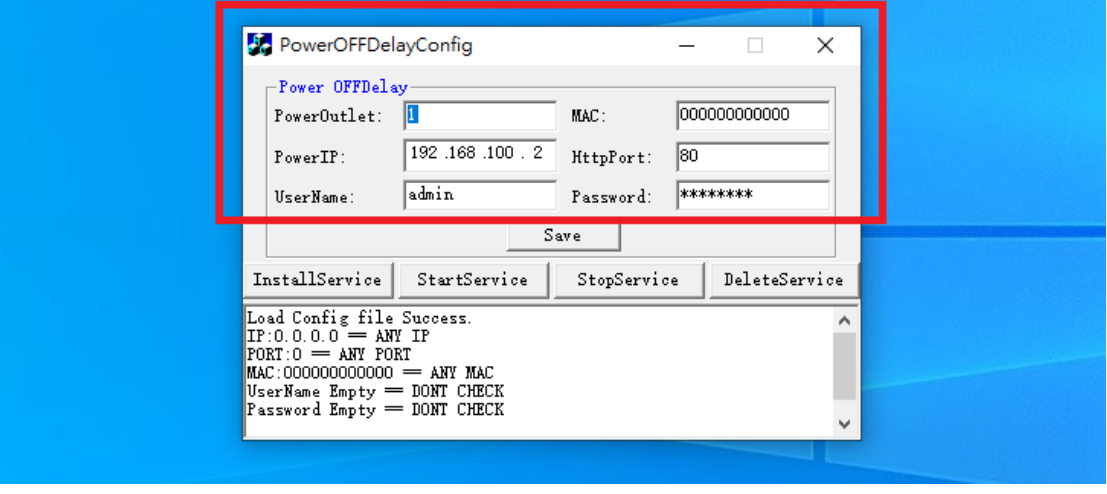

6. 在完成設定後, 請先點擊儲存(Save), 並點擊圖片中下方紅色箭頭指示的 "Install Service"(參 7-1), 之後再點擊 "Start Service"(參 7-2) 在此之後, 您可以隨時更改 Poweroutlet 的控制.

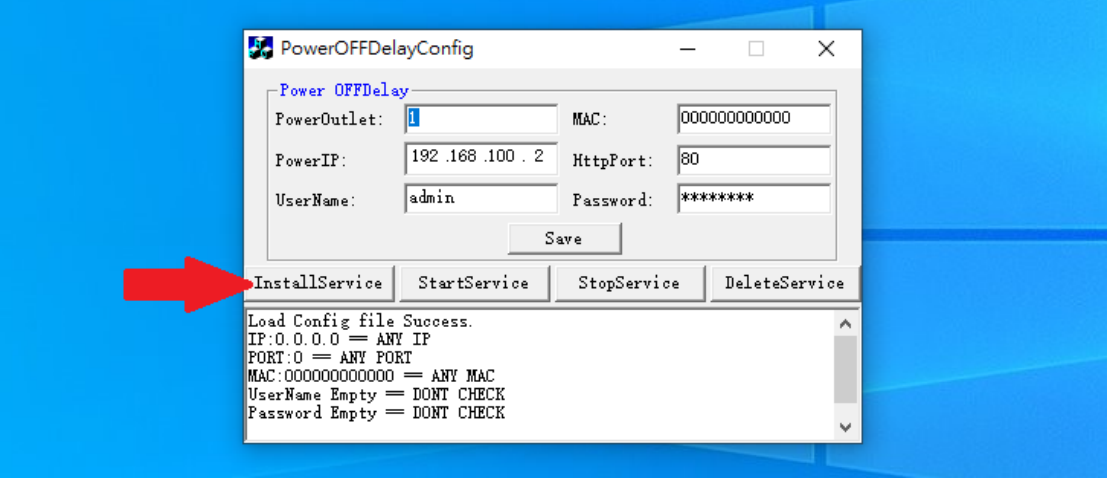

P.S: 若是你想要刪除現在在 PC 上使用中的 IP Power 裝置並切換另一台裝置, 請點擊 "DeleteService".

### 7. 若是裝置能成功運行 SOL, 將會如下圖中顯示:

#### 7-1: Install Service

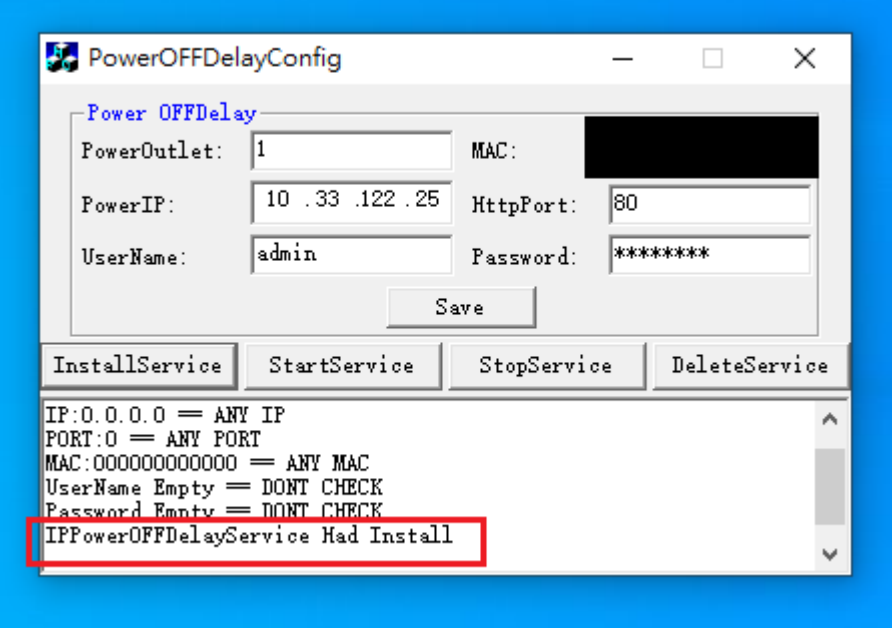

## 7-2: StartService 和 StopService

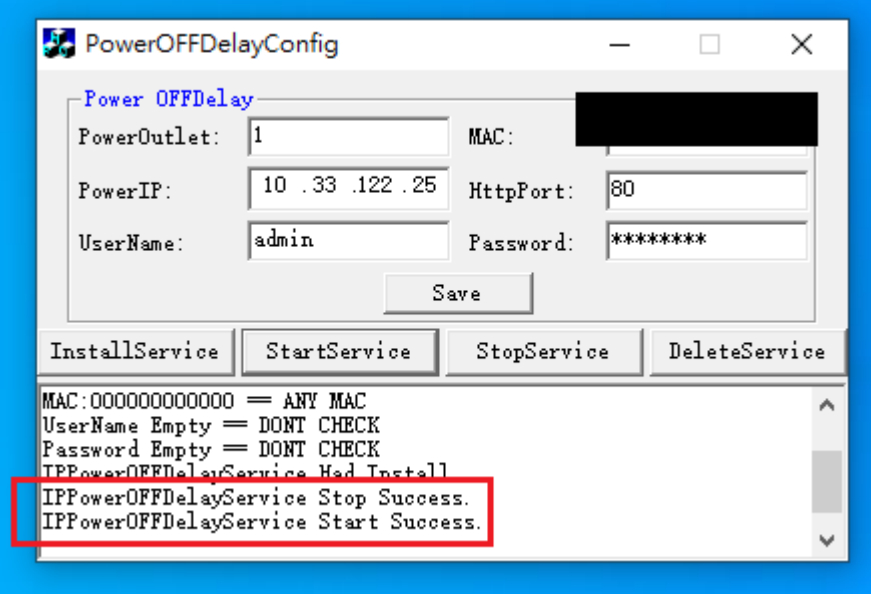

版權所有 © 2024 Aviosys-睿意科技 保留所有權利。未經我們事先書面同意, 本出版物的任何部分均不得重製、儲存在檢索系統中,或以任何形式或任何手 段,包括電子、機械、影印、錄音或其他方式進行傳播。本文檔中提到的所有 商標和產品均為我們的財產。

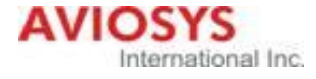